## COPIAS DE SEGURIDAD

## GOOGLE DRIVE

Para crear una copia de seguridad, se debe acceder a Configuracion->Copia de seguridad

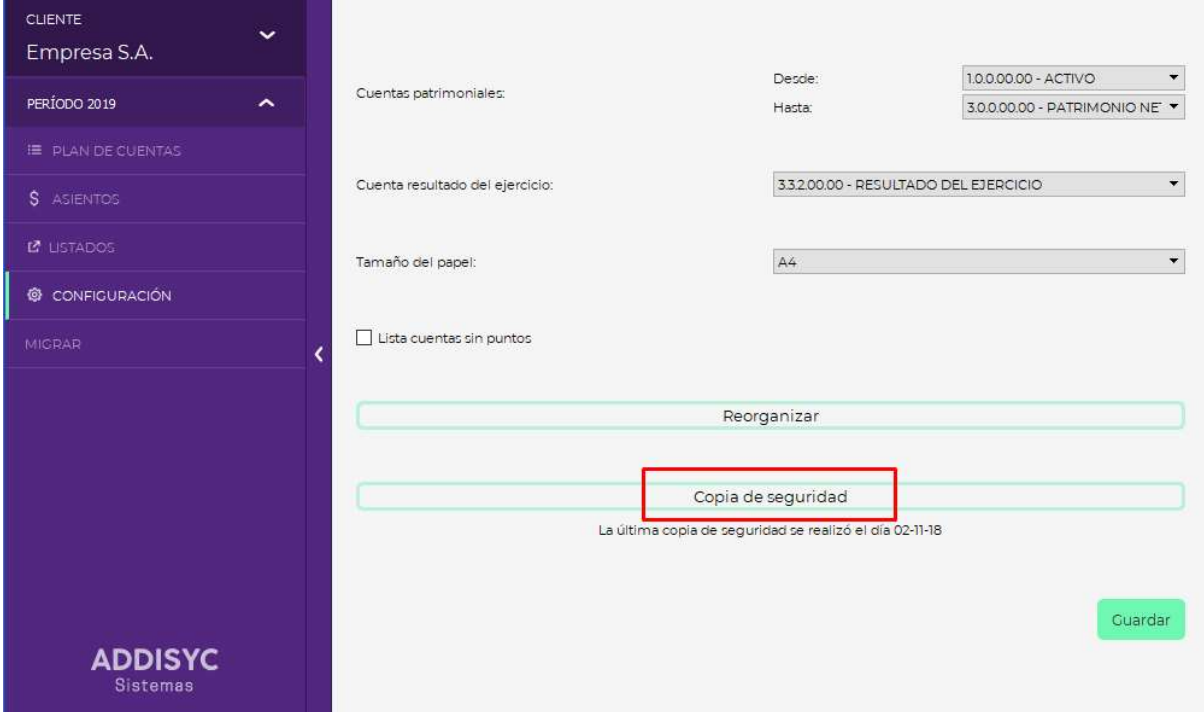

Esto creará un archivo .zip en la carpeta "copias" ubicada dentro de la carpeta del sistema (por defecto: C:\addisyc\Contabilidad general".

Una vez finalizada la copia, aparecerá un cartel preguntando si queremos subir la copia a Google Drive. Si seleccionamos que sí, automáticamente se abrirá el navegador predeterminado solicitando permiso para utilizar Google Drive.

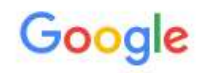

Acceder con la cuenta de Google

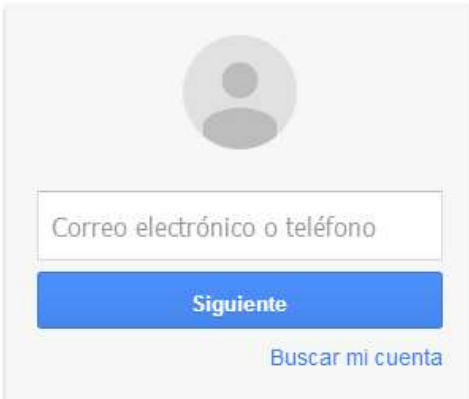

Una vez ingresadas las credenciales, se debe hacer click en el botón de Permitir.

- ADDISYC Contable quiere hacer lo siguiente:

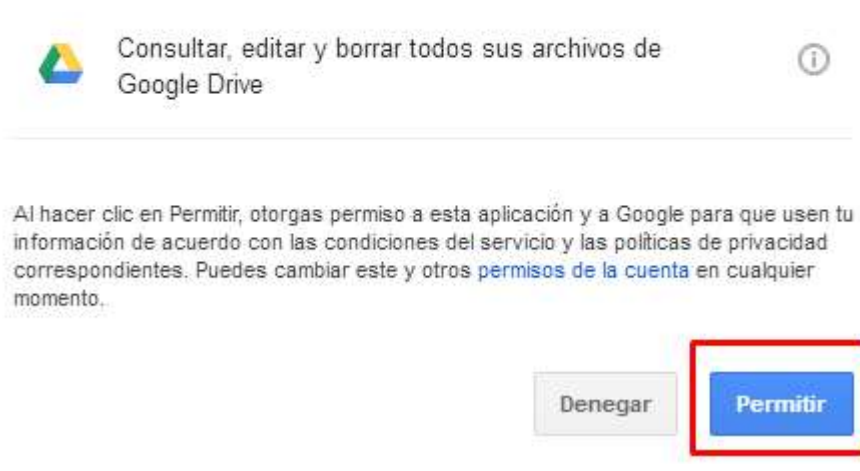

Luego, aparecerá un código que debemos copiar para luego pegar en el sistema de contabilidad. Al tratarse de un código extenso, se aconseja hacer click sobre el mismo y presionar Ctrl + A para poder seleccionar el texto completo.

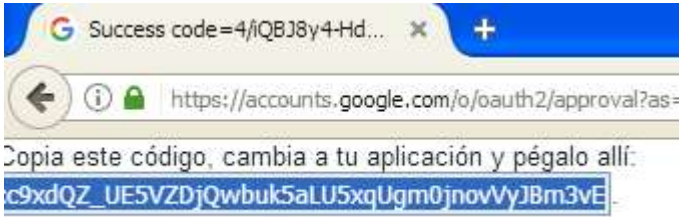

Una vez seleccionado, presionar Ctrl + C. Ahora debemos pegar este código en la ventana emergente del sistema de contabilidad y hacer click en Aceptar.

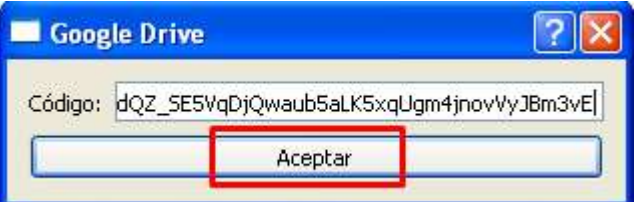

A partir de este momento, la copia de seguridad comenzará a subirse a Google Drive. Una vez que finalice este proceso, nos aparecerá el siguiente cartel:

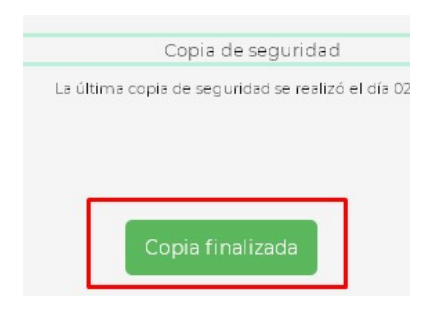

## Podemos verificar que la copia se subió correctamente ingresando a drive.google.com

## Veremos una carpeta llamada Copias ADDISYC contable. Dentro de esta carpeta se almacenarán todas las copias de seguridad.

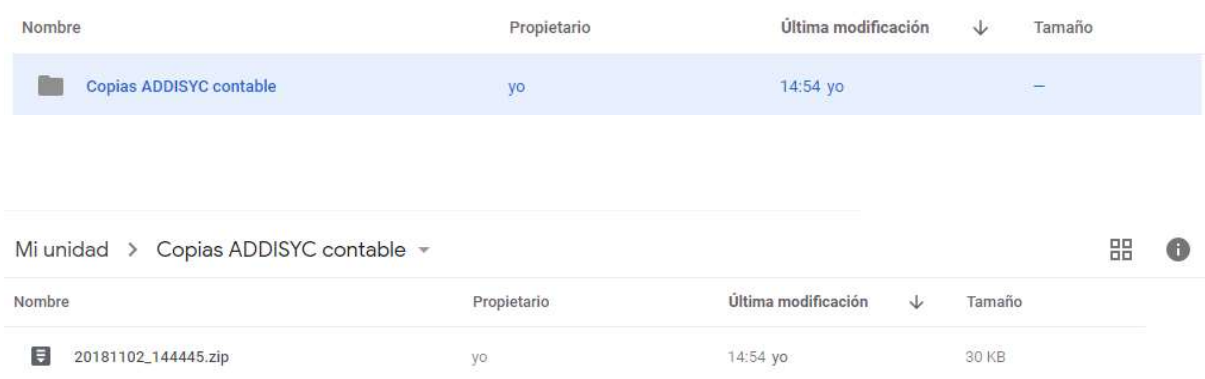